## На вкладке **«Установка»** выберите **«Установка Интернет»**, далее выберите **«Настройка Интернет-соединения вручную»**.

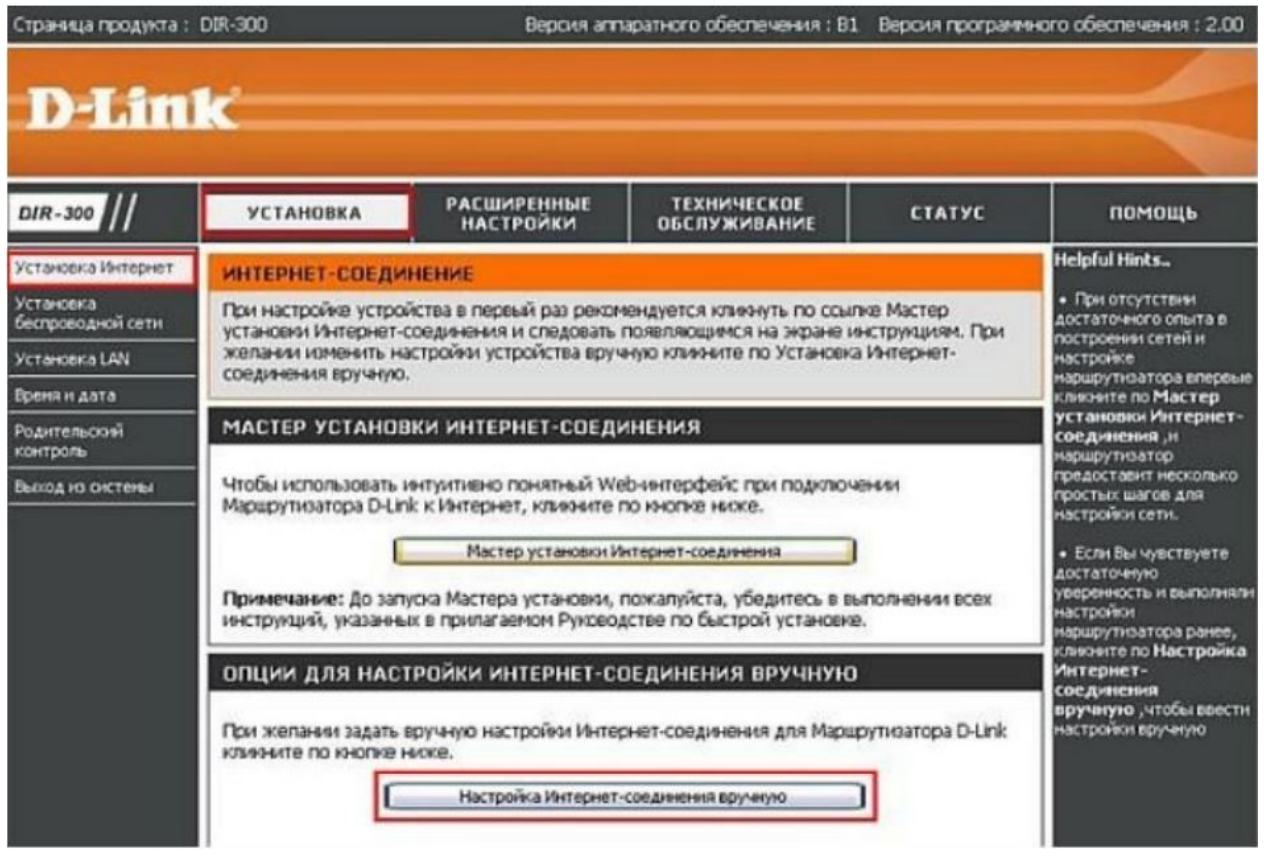

После чего на странице с настройками задаем следующие параметры:

- 1. Используемое интернет соединение: **PPPoE (Dual Access)**
- 2. В поле PPPoE (Dual Access) оставьте точку **Динамический РРРоЕ**.
- 3. В поле **Имя пользователя** введите логин для доступа в Интернет.

4. В поле **Пароль** и **Повторный ввод пароля** введите пароль для доступа в Интернет.

- 5. Выберите режим подключения **Всегда**.
- 6. Нажмите кнопку **Сохранить настройки**.

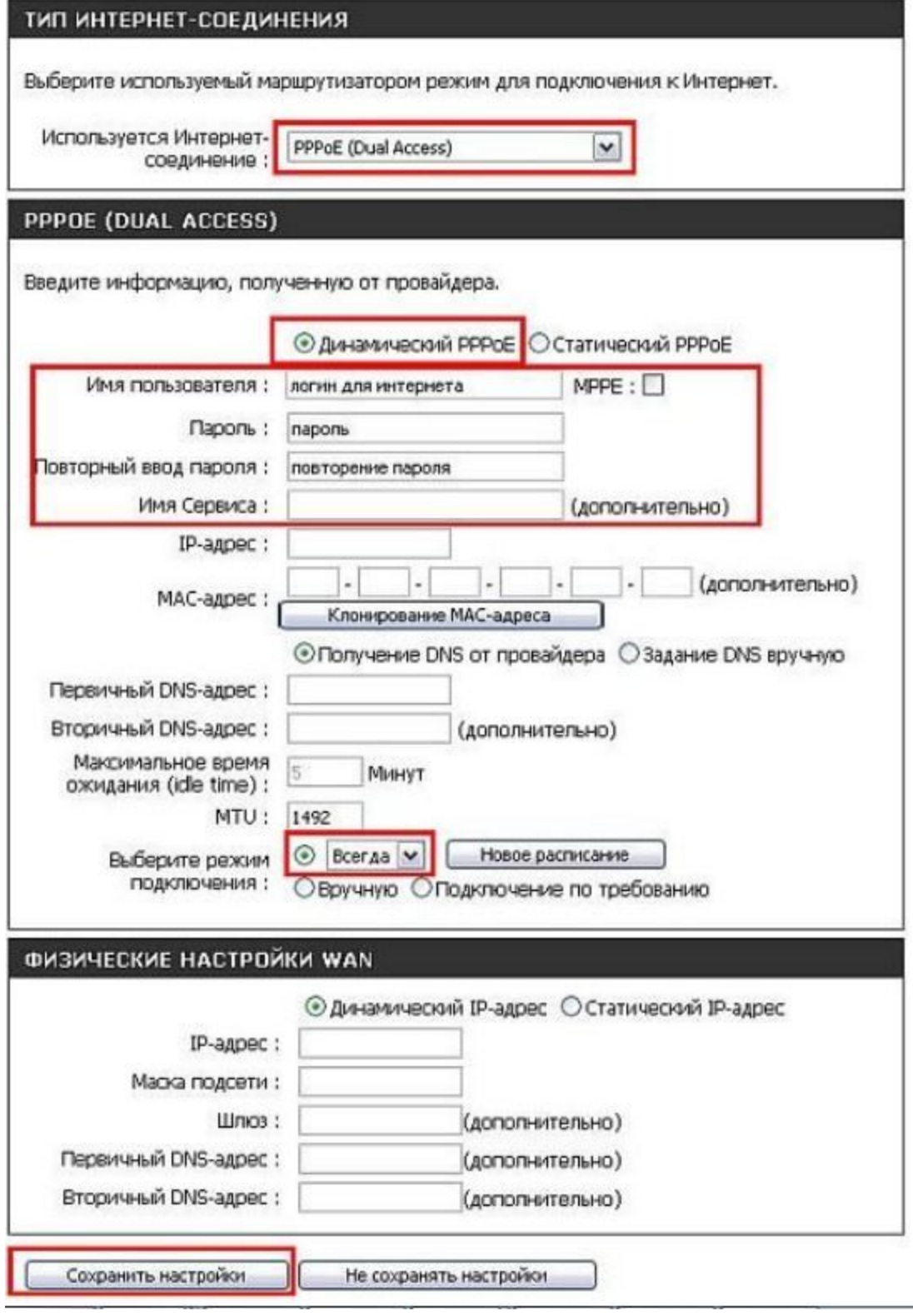

## Для настройки wi-fi сети на вкладке **«Установка»**, выберите вкладку **«Установка беспроводной сети»** и нажмите на кнопку **«Настройка беспроводного соединения вручную».**

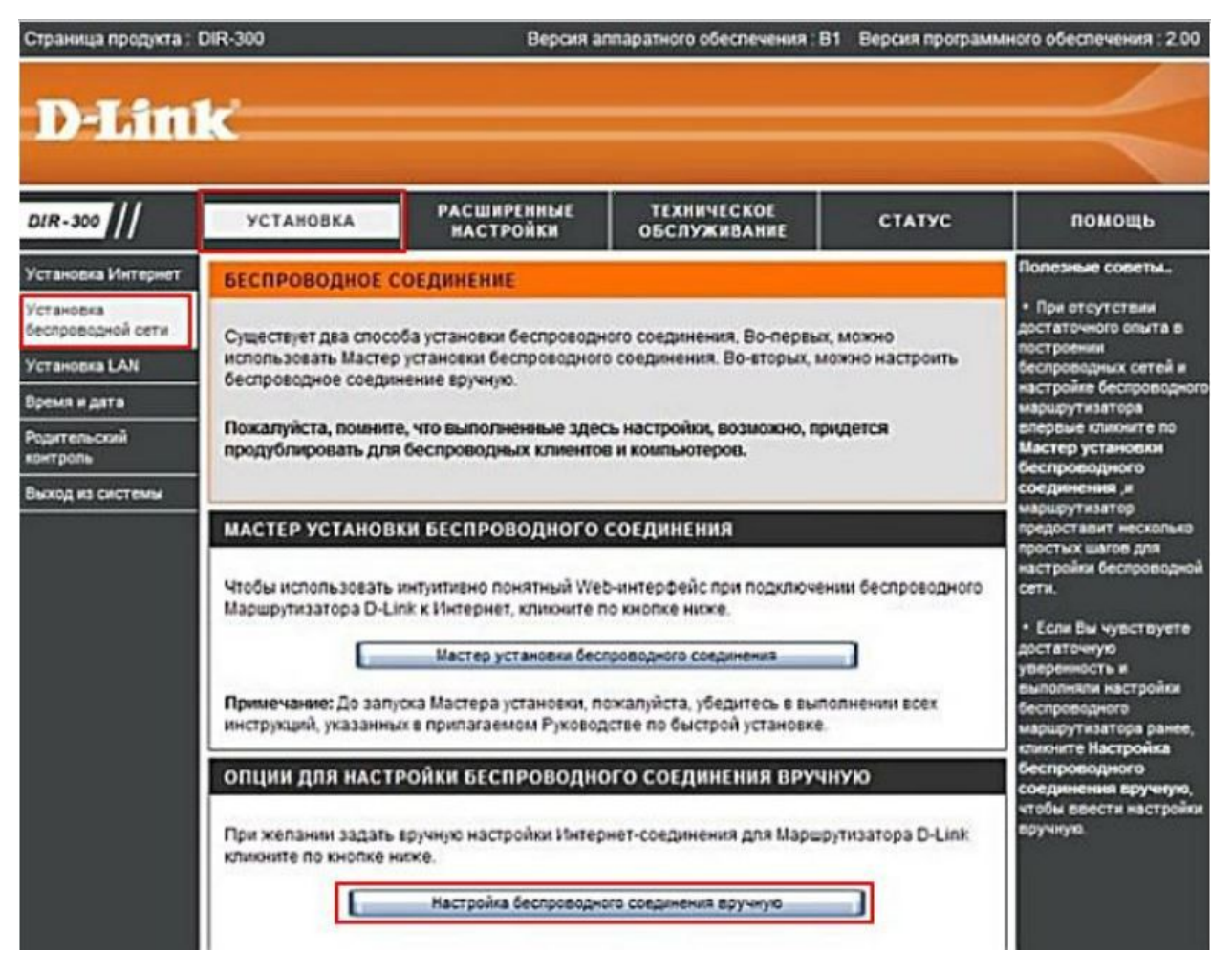

После чего на странице с настройками задаем следующие параметры:

- 1. **Включить Беспроводной доступ**: поставьте галочку и выберите "Всегда".
- 2. **Имя беспроводной сети** название сети wi-fi (SSID).
- 3. **Включить Hidden Wireless** галочка не нужна.
- 4. **Режим безопасности** выберите Включить беспроводную безопасность WPA/WPA2.
- 5. **Шифрование**  AES
- 6. **PSK/EAP**: PSK
- 7. В строке **Сетевой ключ** введите ключ сети
- 8. Нажмите на кнопку **Сохранить настройки**.

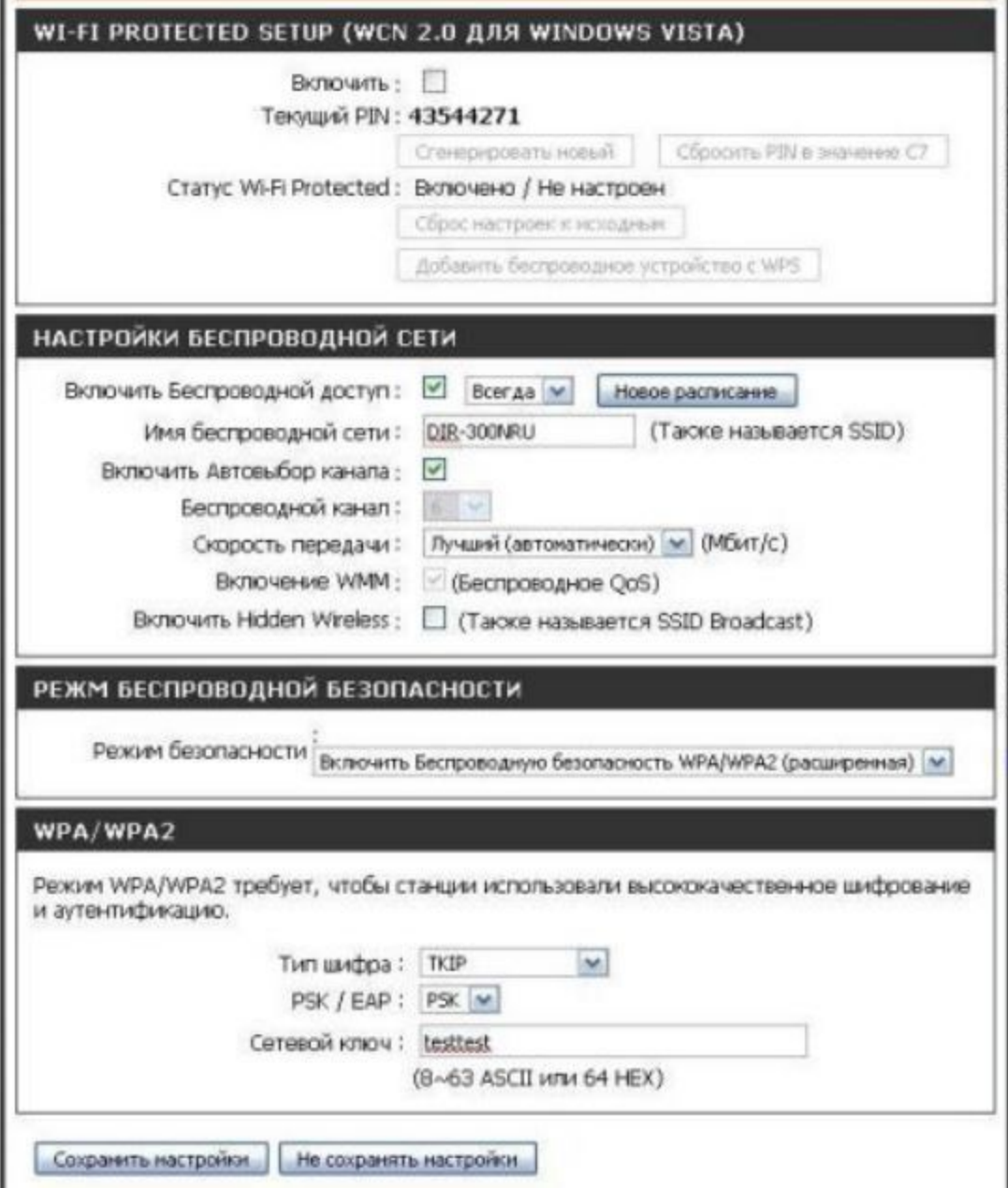